## **Configure N2F for Single Sign-On**

Configuring N2F for single sign-on (SSO) enables administrators to manage users of Citrix ADC. Users can securely log on to N2F by using the enterprise credentials.

## **Prerequisite**

Browser Requirements: Internet Explorer 11 and above

## **To configure N2F for SSO by using SAML:**

- 1. In a browser, type <https://www.n2f.com/en/login> and press **Enter**.
- 2. Type your N2F admin account credentials (**Email address** and **Password**) and click **LOG IN**.

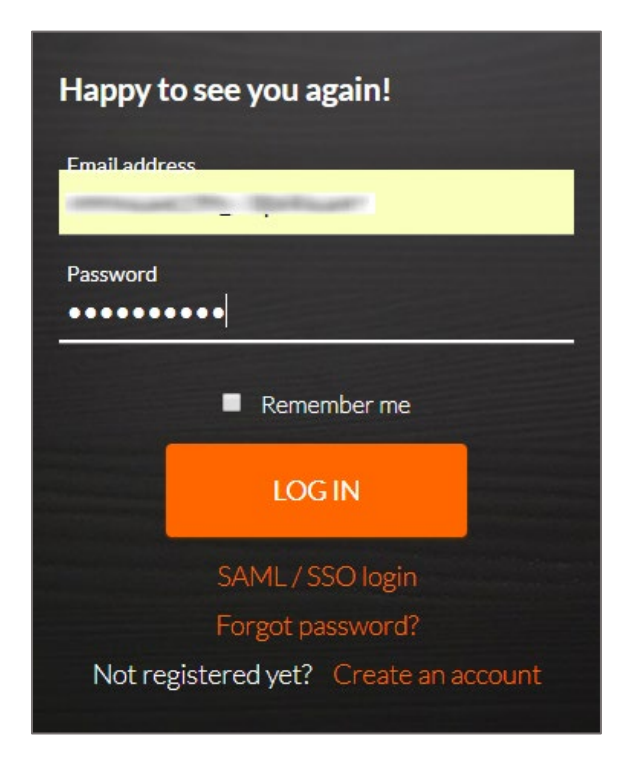

3. In the dashboard page, click **Settings** and select **Advance Settings** from the list.

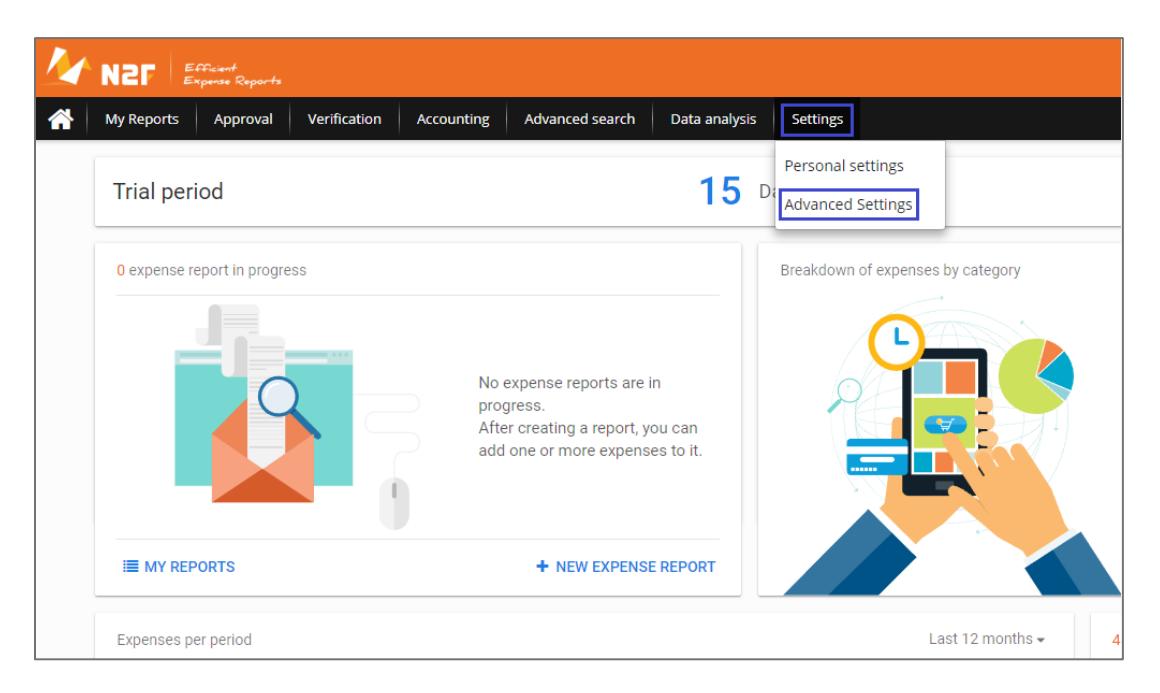

4. In the **Advance Settings** page, click **Account settings** from the left panel.

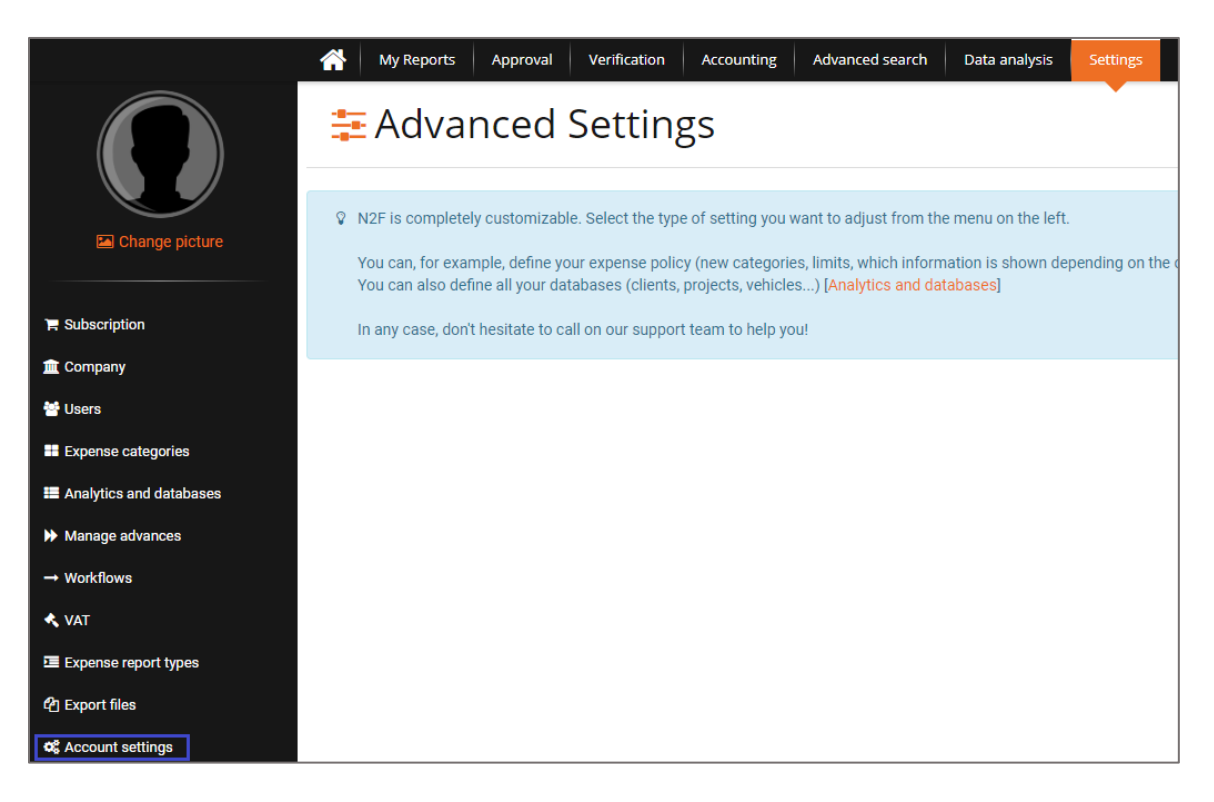

5. In the **Account Settings** page, click the **Authentication** tab and click **Add an authentication method**.

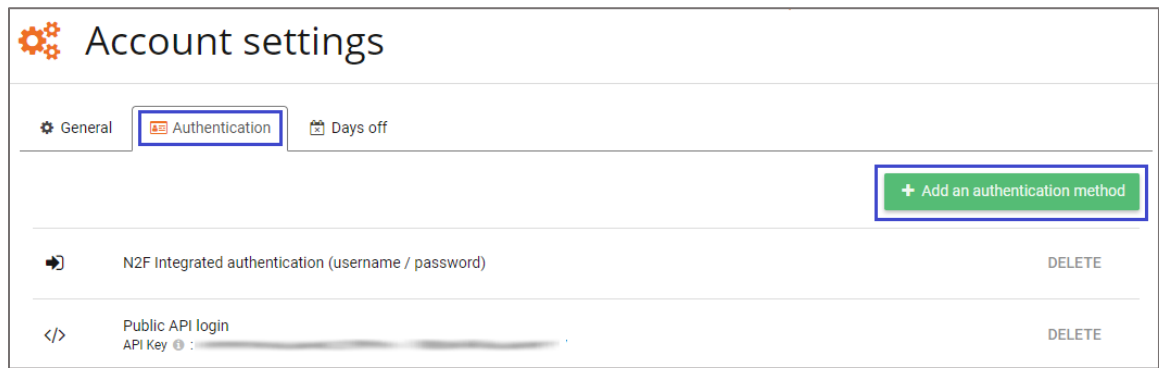

6. In the **Authentication method** pop-up window, enter the values for the following fields:

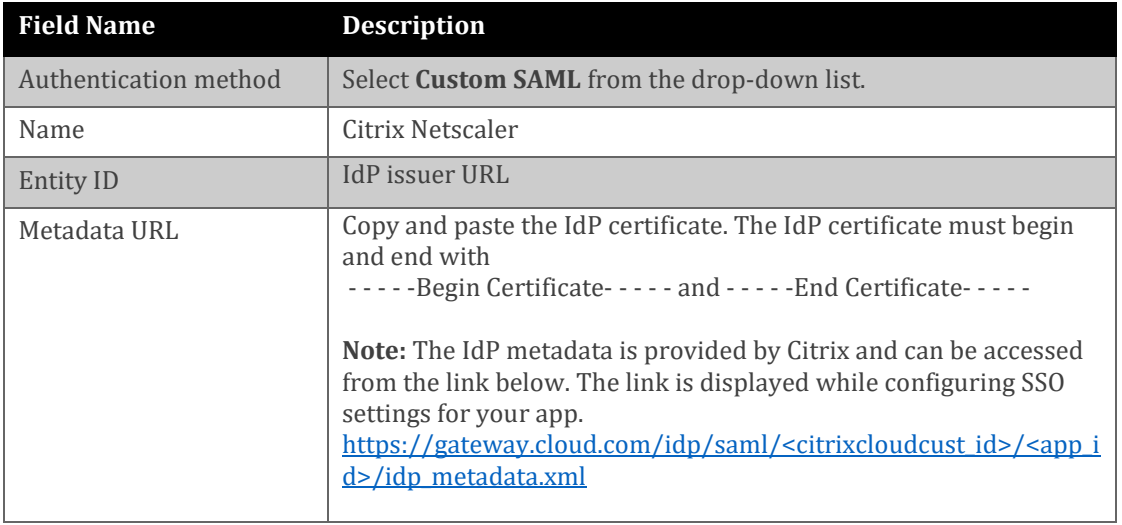

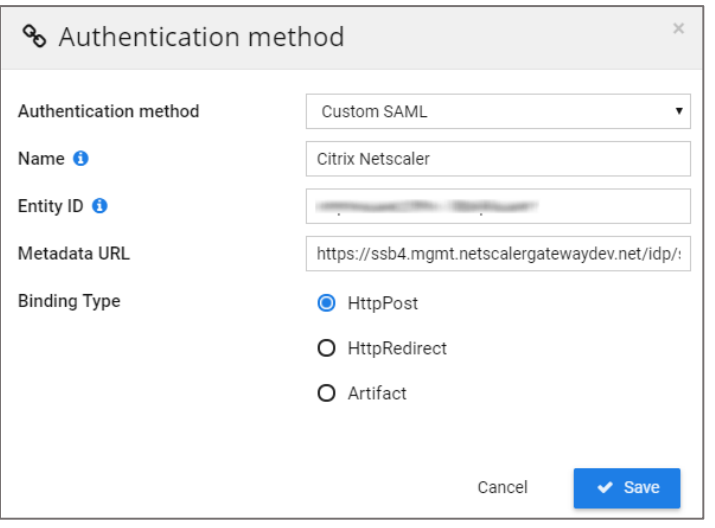

7. Finally, click **Save**.